# **Section 1.0 – Data Entry in UCPath**

Below are the breadcrumbs for navigating the user in UCPath to the Budget Distribution Page (BDP):

Navigation: PeopleSoft Menu > Set Up HCM > Product Related > Commitment Accounting > Budget Information > UC Customizations > Budget Distribution

The BDP will not appear for profiles where users do not have access. Users should confirm access to BDP.

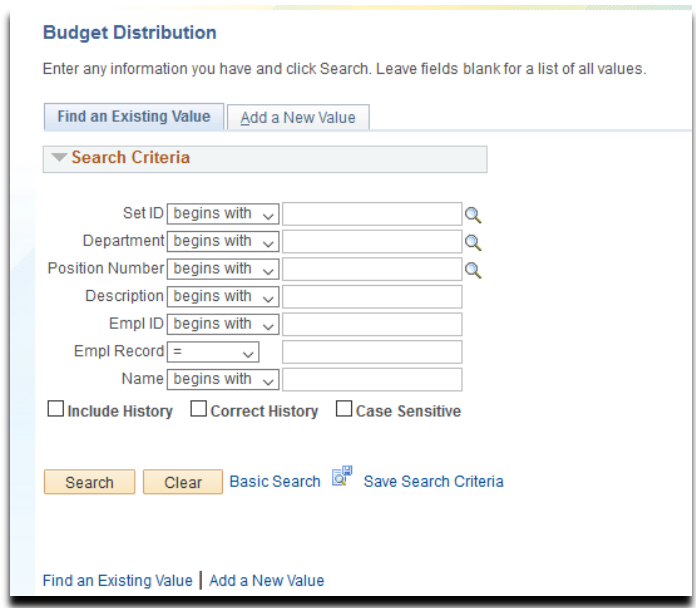

## **When Updating the Budget Distribution Page – Adding Positions**

If a roster position does not appear in the search results, then a new record must be created for the position in BDP:

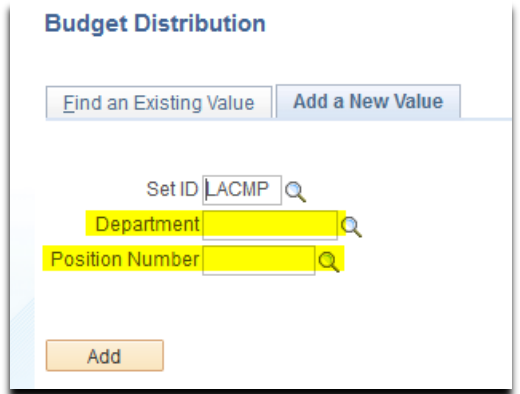

The upper right-hand corner of the BDP has a "+" icon; users should select this to add a new record for a position.

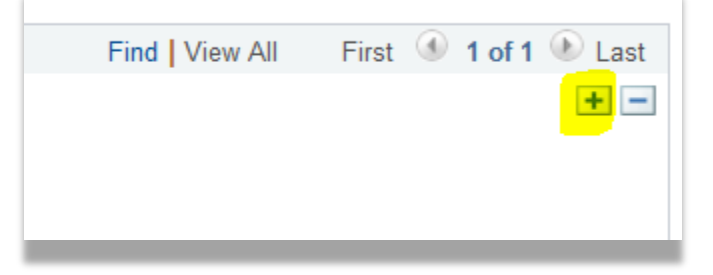

#### **When Updating the Budget Distribution Page – Deleting Positions**

Positions cannot be deleted in UCPath. Instead, users must add a new record and either:

• set the position status in BDP to 'Inactive' or

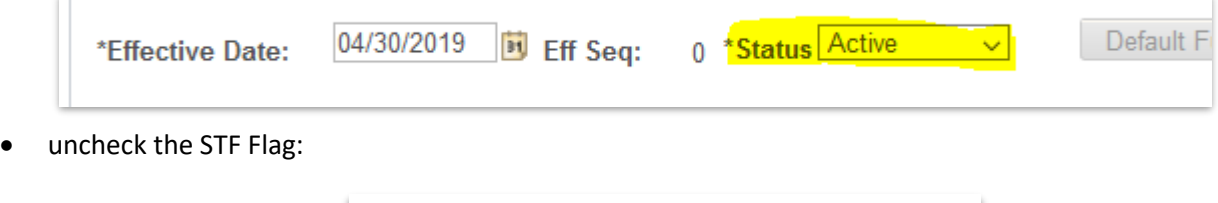

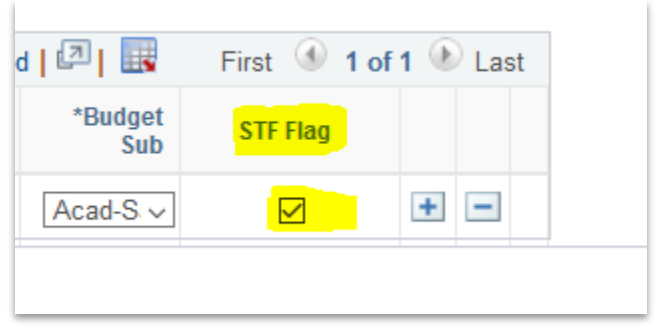

Once BDP is updated, users will need to run the staffing roster in CDW to continue with balancing the perm budget.

#### **Section 2.0 – Finding the Staffing Roster in Cognos**

Below is a navigation guide to finding the Staffing Roster in Cognos:

*Figure 2.1: Login to the Online Financial System Reports (OFSR) and select "UCLA Financial Web Reports (CDW)."*

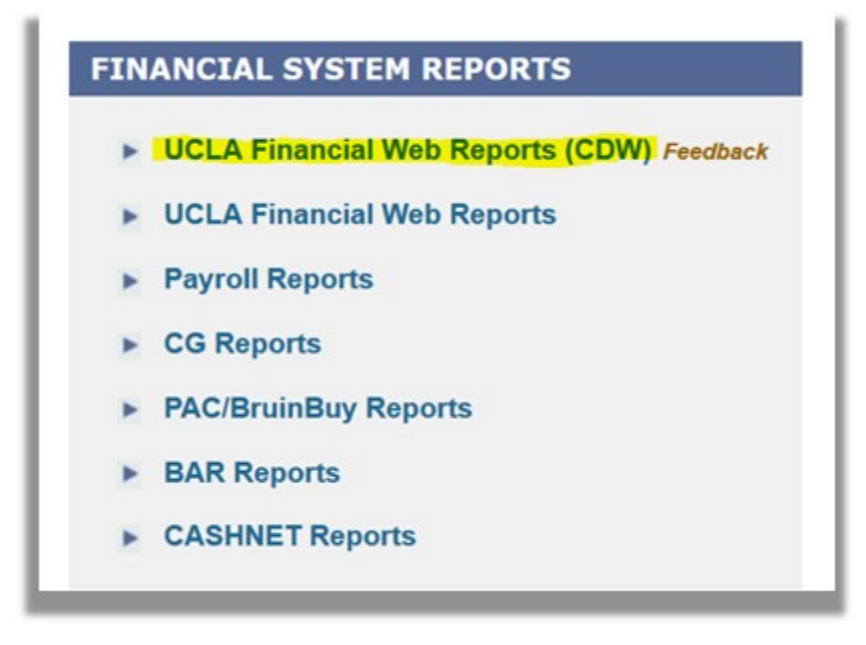

*Figure 2.2: Select the "Team Content" folder on the left-hand panel.*

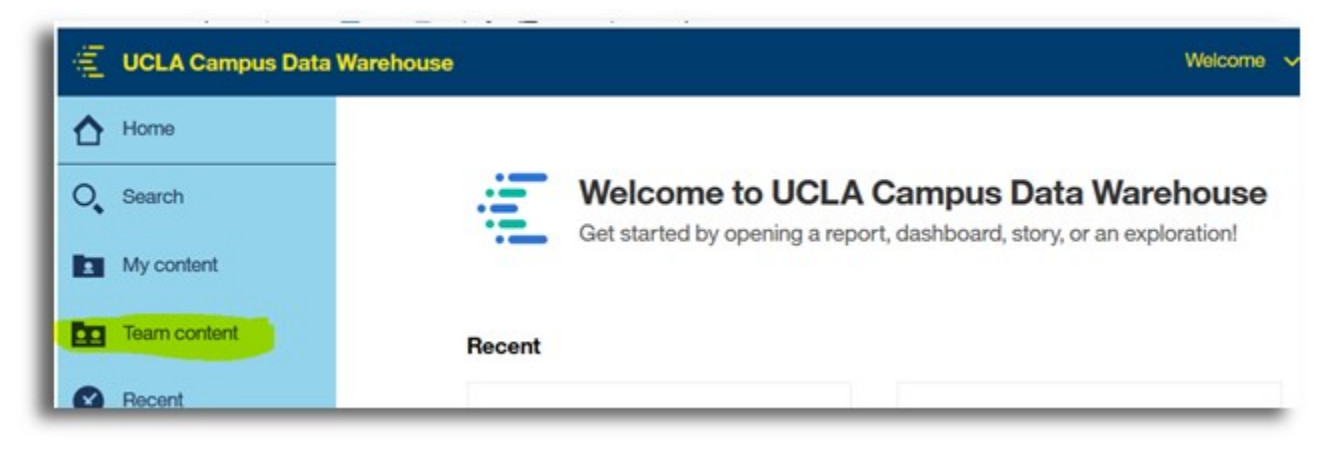

*Figure 2.3: Check to see if the "Staffing Roster" folder appears within the "Team Content" folder.*

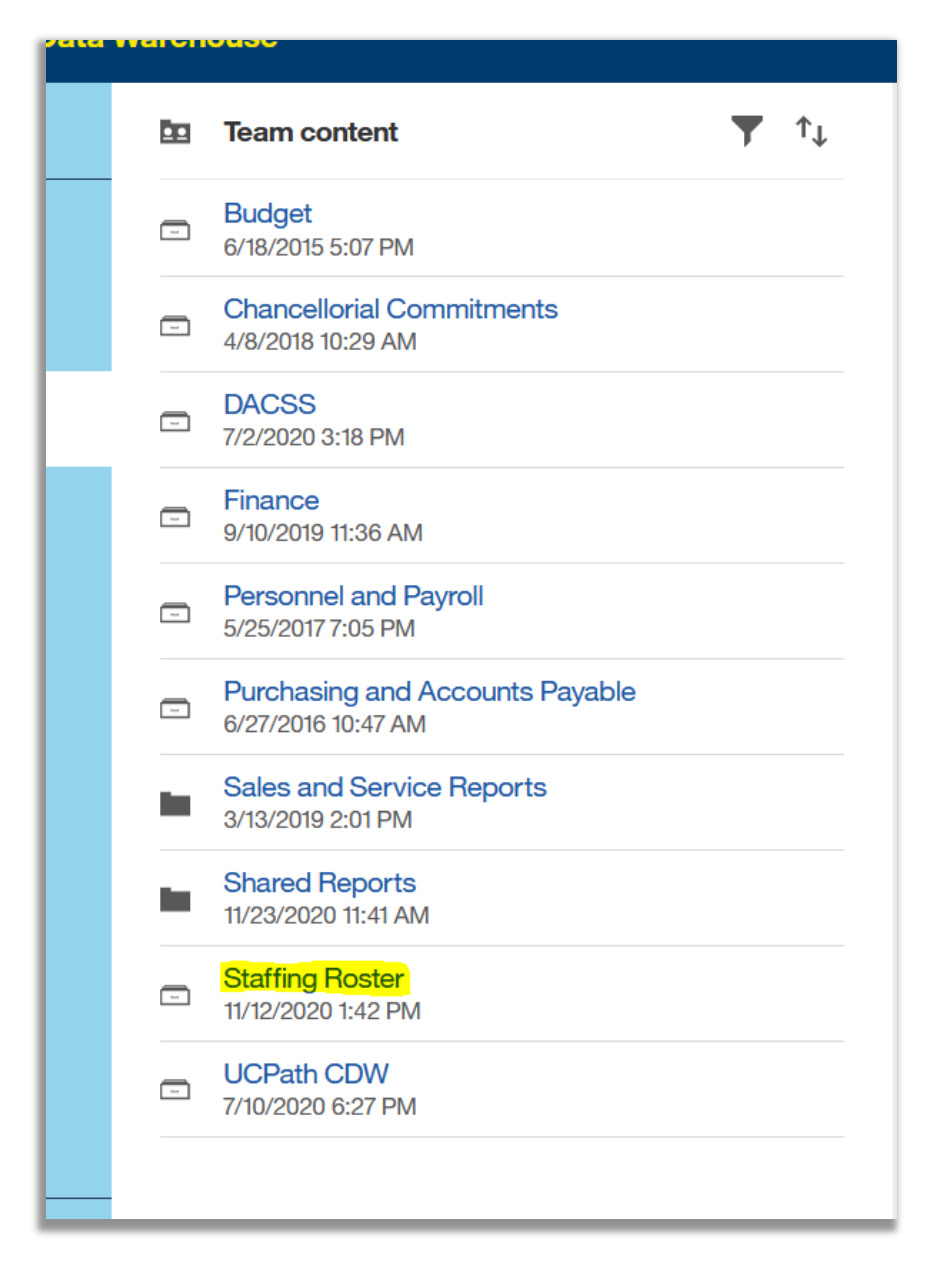

*Figure 2.4: Click on the "Staffing Roster Report" and it'll take you to the landing page to enter in the criteria (FAU, Dept., Sub Code, etc.).*

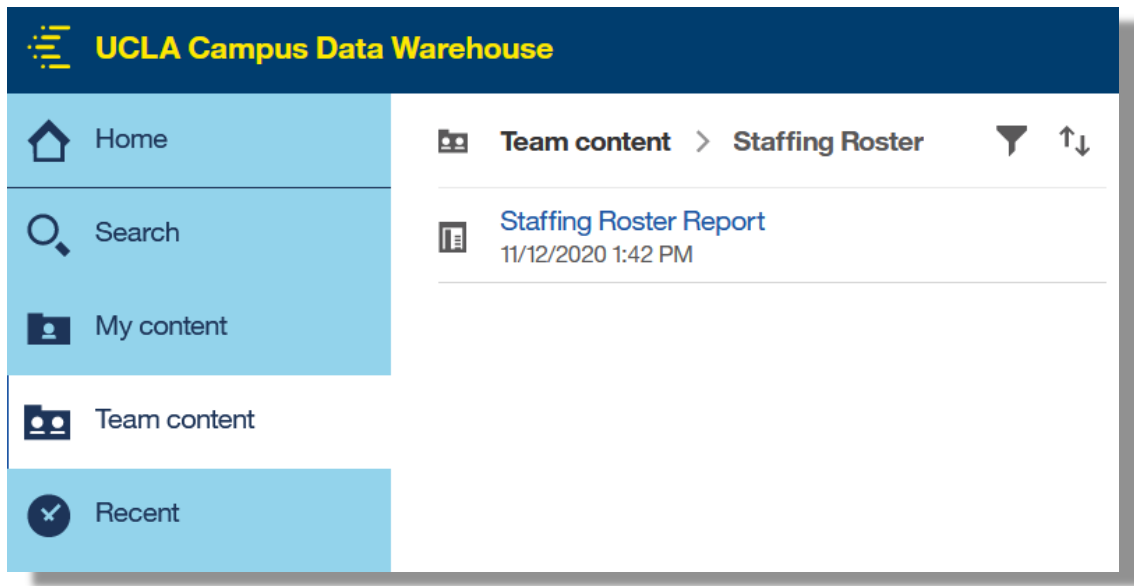

Below is breakdown of the different components that make up the Staffing Roster:

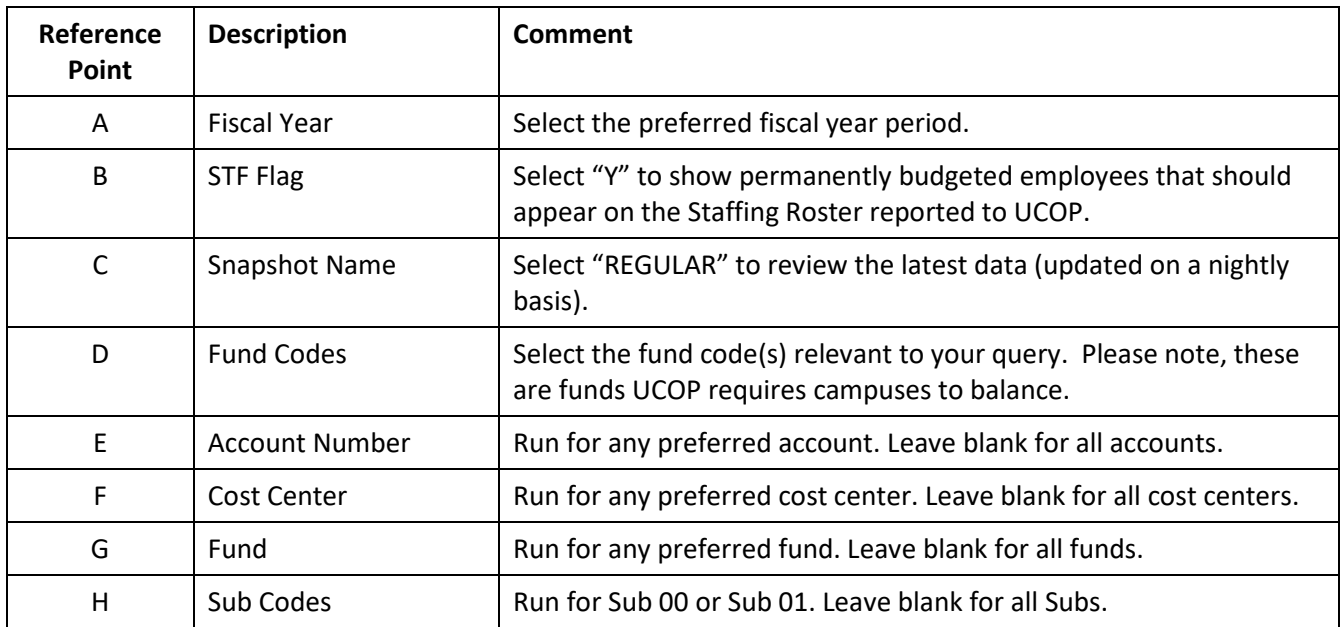

### **UCPath Staffing Roster – Report Guide**

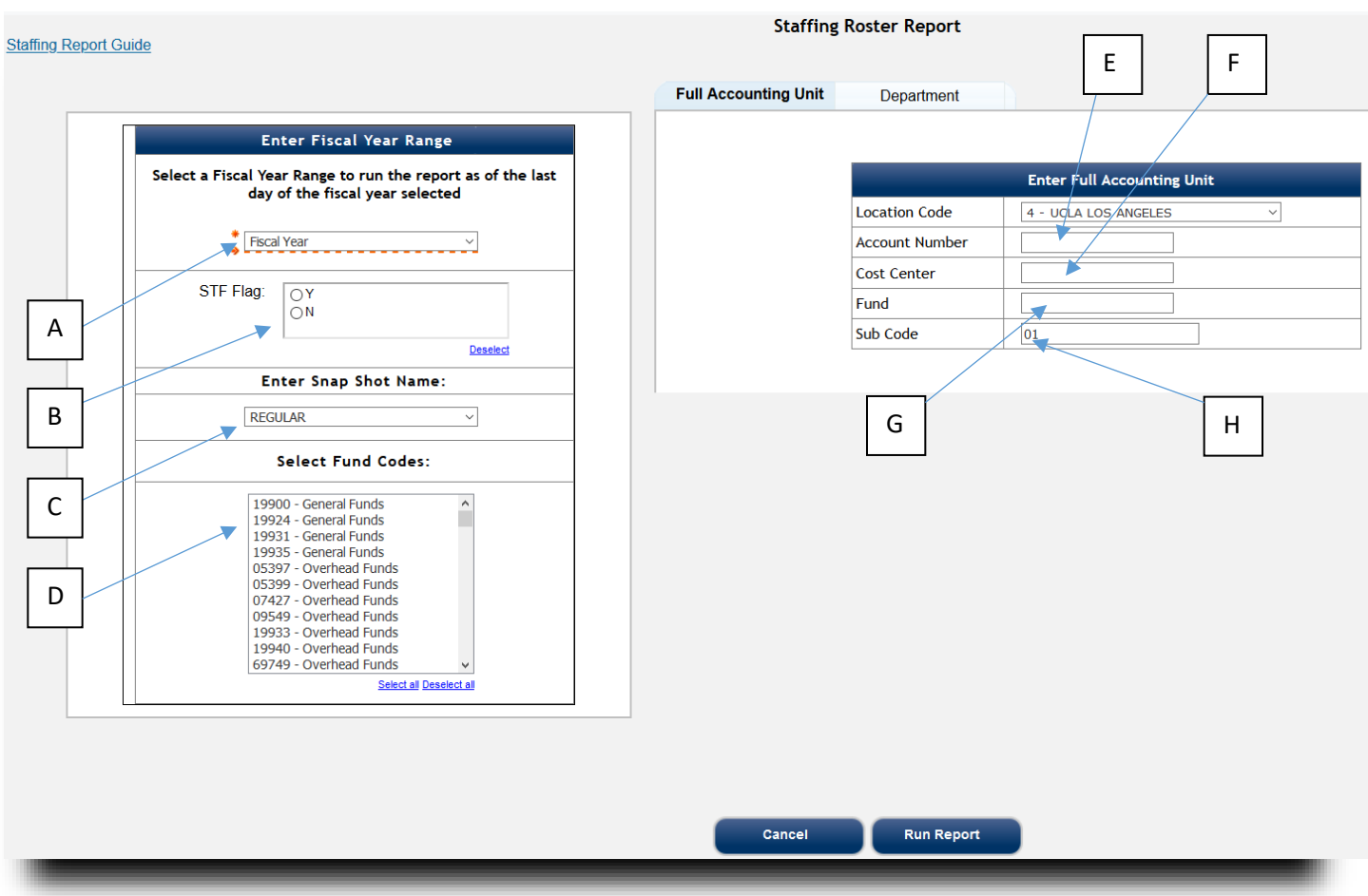

# **When Running the Staffing Roster – Selecting the Snapshot Name**

Selecting 'REGULAR' as the Snapshot Name will provide data based on the nightly system updates (automatic).

Selecting any other Snapshot Name will provide data based on a point in time. These are Manual snapshots.

• Example: Snapshot Name 'LACMP\_YYYYMMDD' will provide data based on the specified calendar date.

Please note the table below in regards to the Snapshot Name:

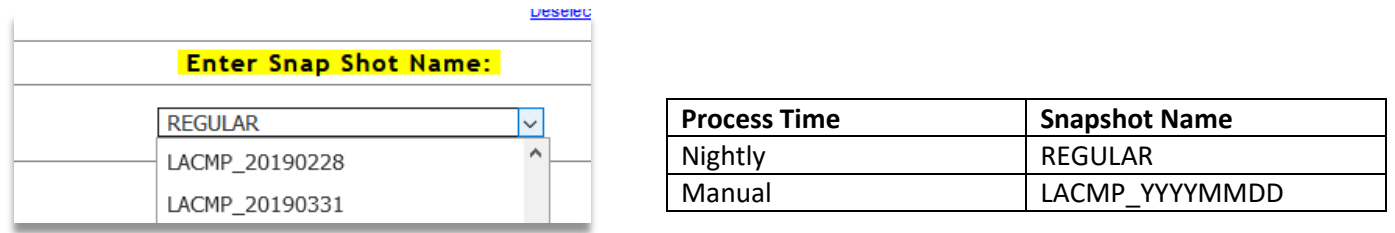

Users should run both the REGULAR and the Manual snapshots to confirm if any data discrepancies exist.

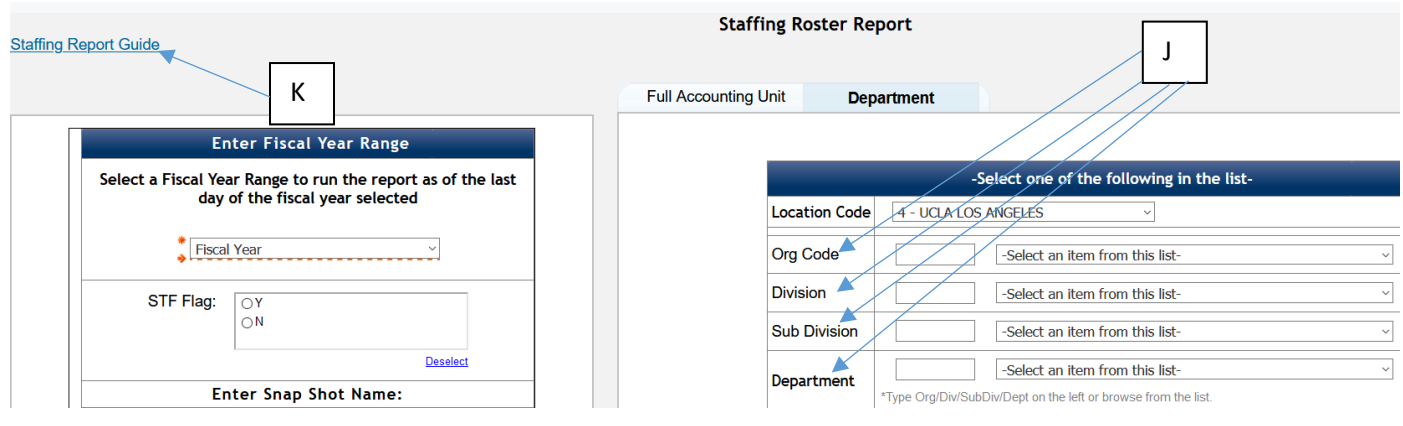

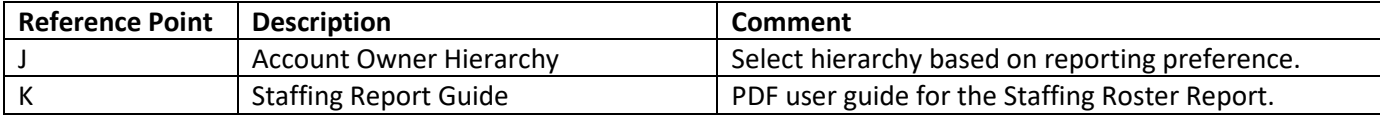

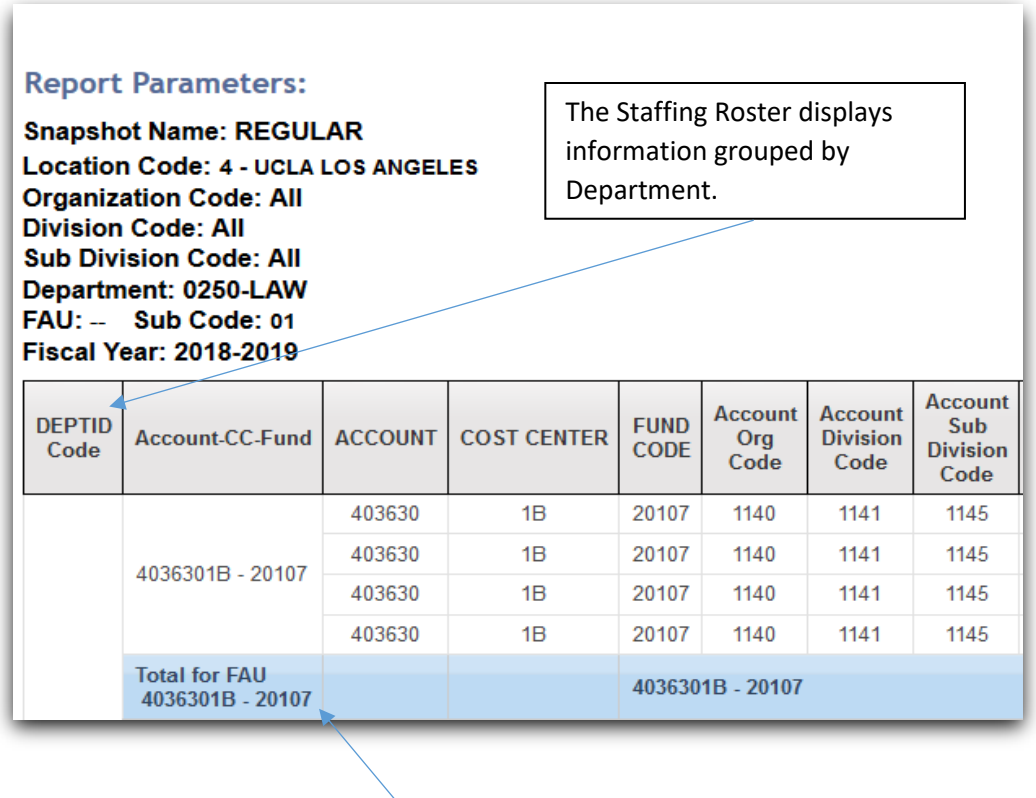

Subtotals are broken out by FAU and are highlighted in blue.

### **UCPath Staffing Roster – Report Guide**

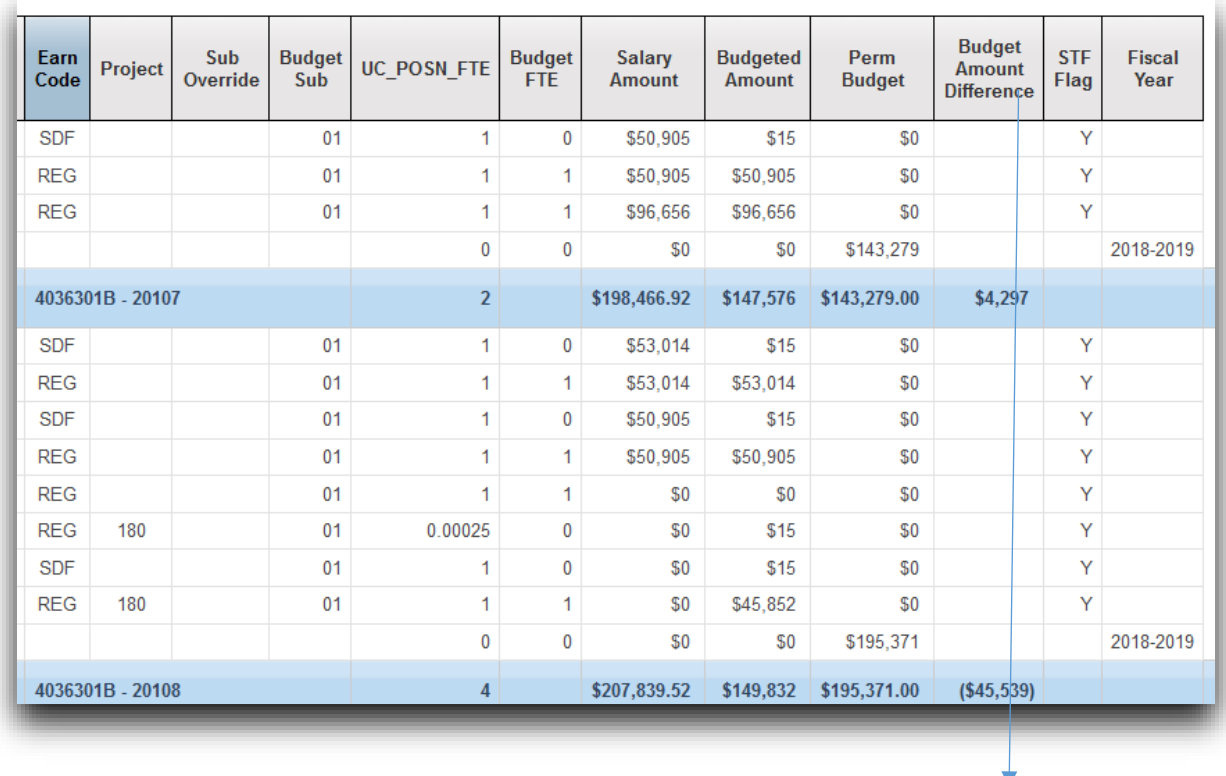

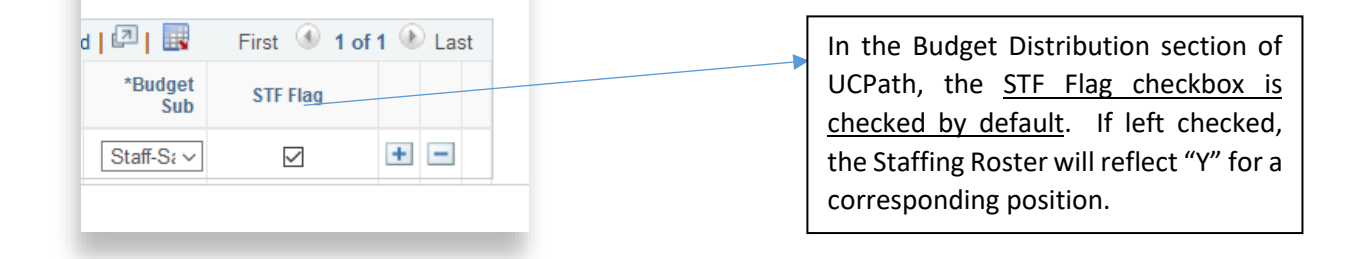

Please note: Exporting to "Run Excel data" will remove the formatting as presented in Cognos.

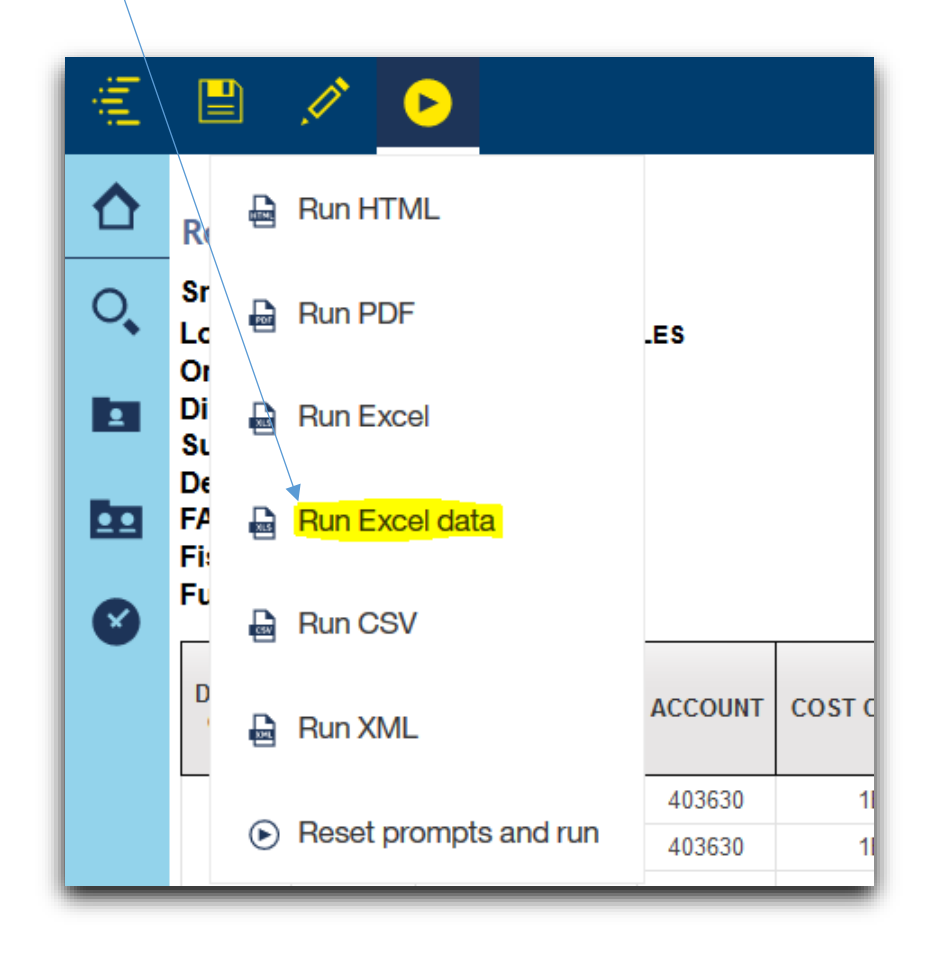

IMPORTANT: Position Status set as "Over Filled" is an indicator that the position should be reviewed (for reporting accuracy) in UCPath.

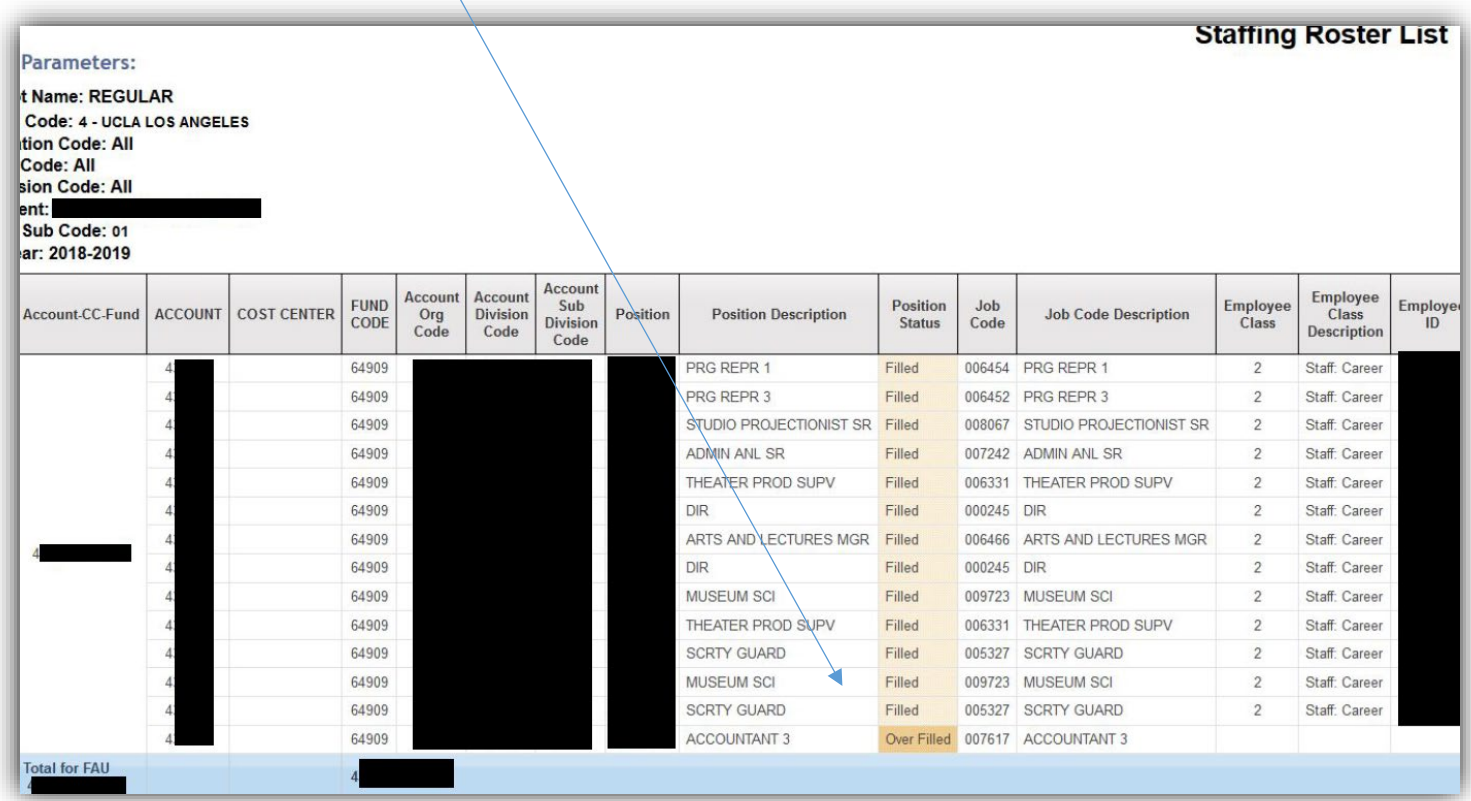

# **UCPath Staffing Roster – Report Guide**

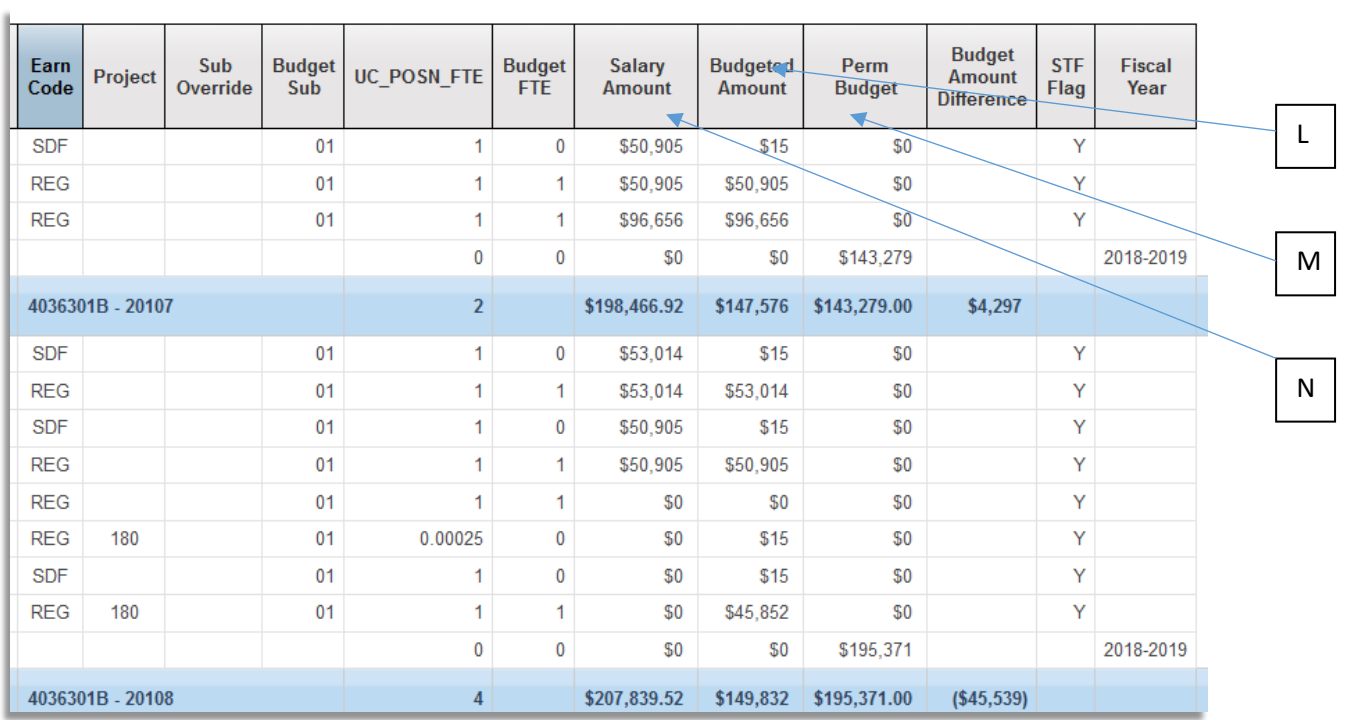

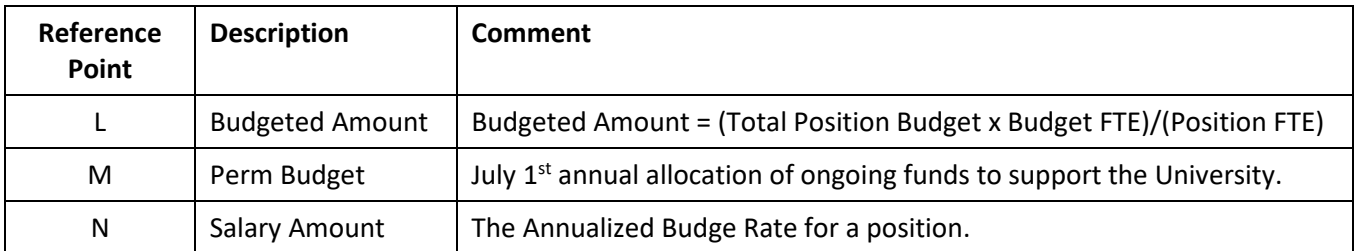